## Memento MYSQL LINUX

## Pour installer le serveur Mysql

## Installer les paquets suivants :

- Mysql-server (moteur de bases de données)
- Apache2 (serveur web si besoin)
- Php5 (langage de programmation permettant entre autre d'interroger un serveur mysql)
- Libapache2-mod-php5 (Plugin permettant la communication entre PHP et Apache
- Php5-mysql (plugin permettant la communication entre PHP et Mysql)
- Openssh-server (permettant d'administrer à distance un serveur linux et donc mysql en console)
- Smbfs (eventuellement pour accéder à des ressources sur le réseau local)
- Php5-mcrypt (utile pour phpmyadmin)

Après cela il est utile d'installer phpmyadmin qui permet d'administrer le serveur mysql via interface web (plus convivial mais moins incomplet)

Pour cela

- Télécharger la dernière version sur le site de l'éditeur puis rapatrier cette dernière sur votre serveur (via le réseau local par exemple)
- Extraire le contenu du tar.gz dans le dossier /var/www
- Si besoin renommer le dossier phpmyadmin-3.4.xxxxx-All-languages en phpmyadmin
- Relancer le service apache2 (/etc/init.d/apache2 restart)

A partir de là vous devez avoir une fenêtre de connexion lorsque vous saisissez l'url suivante dans votre navigateur préféré [: http://ip\\_du\\_serveur/phpmyadmin](http://ip_du_serveur/phpmyadmin) :

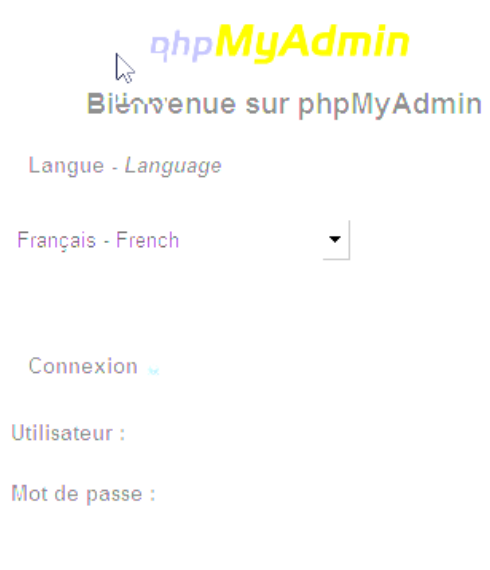

Exécuter

Si vous avez ceci c'est bon signe ! Continuons.

## **Quelques infos utiles :**

Chemin par défaut des bases de données : /var/lib/mysql Chemin du fichier de configuration : /etc/mysql/my.cnf Nom du service : mysql ou mysql**d**

## **Commandes de base :**

## **Connexion au serveur mysql :**

*mysql –u root –p Enter password : (Saisir le mot de passe entré lors de l'installation de mysql)*

# **Afficher les bases de données présentes :**

*show databases ;*

**Utiliser une base de données :**  *use nom\_de\_la\_base ;*

**Créer une base de données :** *create database nom\_de\_la\_base ;*

## **Créer une table :**

*create table nom\_de\_la\_table (nom\_du\_champ1 type\_de\_champ1, nom\_du\_champ2 type\_du\_champ2, nom\_du\_champ3 type\_du\_champ3,…PRIMARY KEY (nom\_du\_champ\_clé\_primaire)) ;*

**Renommer une table :** *alter table nom\_de\_la\_table RENAME TO nouveau\_nom\_de\_la\_table ;*

**Modifier le nom d'un champ :**

*alter table nom\_de\_la\_table CHANGE ancien\_nom\_de\_champ nouv\_nom\_de\_champ type\_de\_champ ;*

**Modifier le type d'un champ :** *alter table nom\_de\_la\_table MODIFY nom\_de\_champ type\_de\_champ ;*

**Ajouter un champ à une table :** *alter table nom\_de\_la\_table ADD nouv\_champ type\_du\_champ ;*

**Déplacer un champ dans une table :**  *alter table nom\_de\_la\_table MODIFY COLUMN champ\_a type\_du\_champ AFTER champ\_b;*

**Supprimer un champ à une table :**  *alter table nom\_de\_la\_table DROP nom\_du\_champ ;*

**Vider une table :** *truncate table nom\_de\_la\_table ;*

# **Les types de champs :**

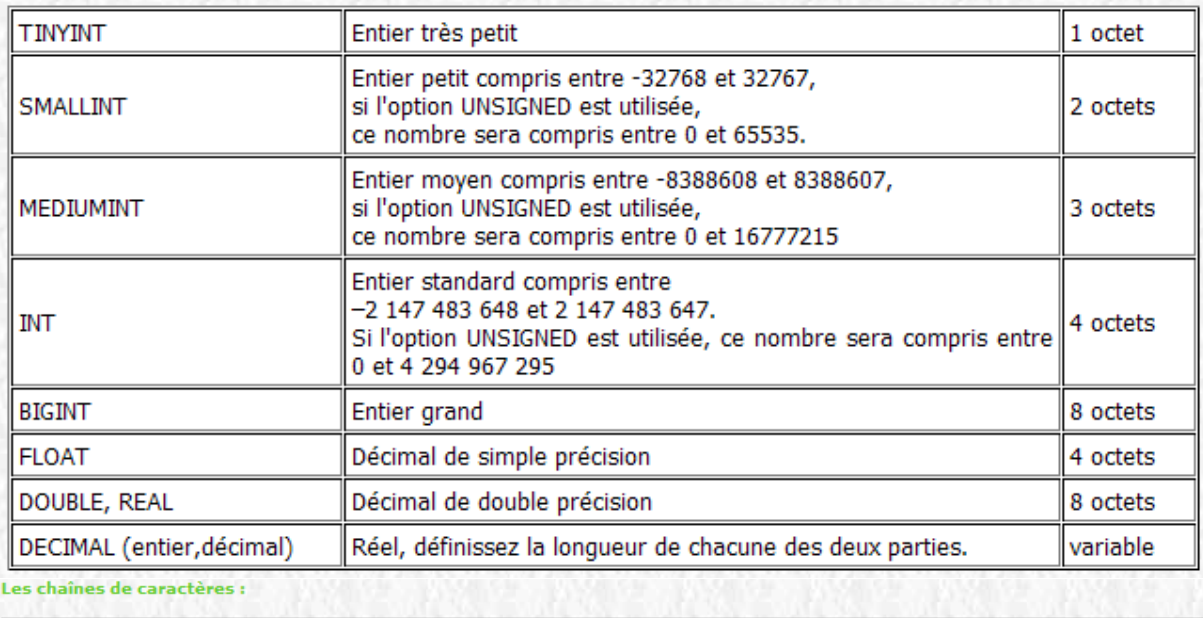

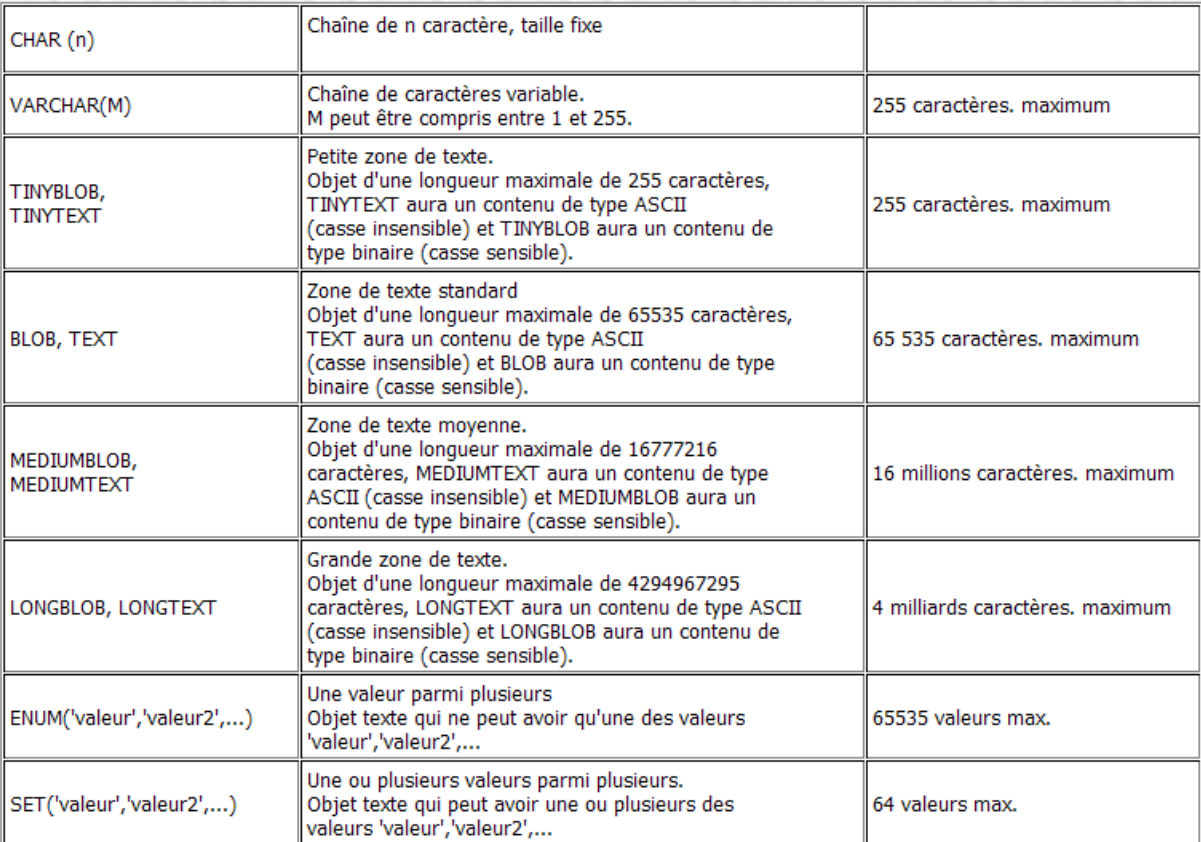

#### Les champs de Types date et heure :

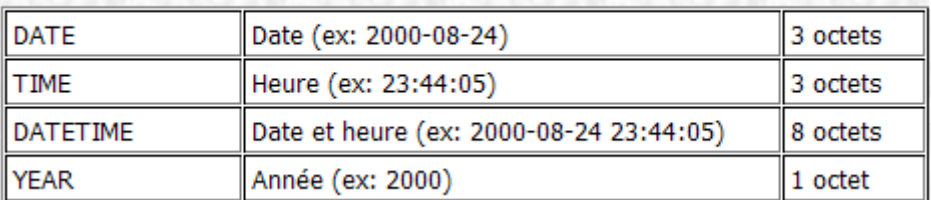

## **Peupler une table :**

## **Ajouter des données à une table :**

*insert into nom\_de\_la\_table (champ1,champ2,champ3) values (valeur\_champ1, valeur\_champ2, valeur\_champ3) ;*

**Attention : Si les valeurs de champs doivent être de type texte elles doivent être mises entre quotes (')**

**Importer un fichier texte avec champs séparés par des points virgules dans une table en vue de la remplir :** 

*load data local infile 'chemin\_du\_fichier/fichier\_texte' into table nom\_de\_la\_table FIELDS TERMINATED BY ';' ;*

ATTENTION : Pour que l'option fonctionne sur mysql server 5.5 ajouter l'option --local-infile lors de la connexion au serveur (mysql –u root –p --local-infile)

ATTENTION : Pour cette opération le fichier texte doit avoir la même structure que la table qui doit l'accueillir.

## **Modification du format des dates lors du chargement d'un fichier :**

Si vous souhaitez importer un fichier texte comportant des dates au format français de type JJ/MM/AAAA, vous serez obligé de transformer ces dates au format AAAA/MM/JJ qui est celui de Mysql.

Si votre fichier source n'est pas très volumineux, il est possible de travailler sur celui-ci avec Excel.

Pour des bases plus conséquentes, la solution peut être de faire la modification lors de l'importation :

Il faut passer par la création d'une variable intermédiaire : *load data infile 'Adherents.txt' into table adherents fields terminated by ';' lines terminated by '\n'*

*(codead, civilite, nomad, prenom, adresse, cp, ville, numtel,* Ici les champs que je ne touche pas

*>@datenaiss, @datead),* Ici les champs sur lesquels je souhaite faire une modification

*>set* Début de la déclaration des variables pour la modification du champ

*>datenaiss = date\_format(str\_to\_date(@datenaiss,'%d/%m/%Y'),'%Y/%m/%d'),* Pour le champ

datenaiss je convertis le format d'origine d/m/Y en Y/m/d

*>datead = date\_format(str\_to\_date(@datead,'%d/%m/%Y'),'%Y/%m/%d');* Pour le champs datead je

convertis le format d'origine d/m/Y en Y/m/d

L'ensemble des lignes surlignées, peuvent s'écrire en une seule ligne

**Exporter le résultat d'une requête vers un fichier texte :**

*select \* into outfile '/tmp/fichier\_export.txt' fields terminated by ';' from vente;*

Dans cet exemple le fichier aura des champs séparés par des points virgule.

## **Gérer les droits d'accès à une base de données :**

Lister les utilisateurs mysql : use mysql ; select user, host from mysql.user ;

Ajouter un utilisateur pour mysql : **create user** utilisateur **identified by** 'mot\_de\_passe';

Supprimer un utilisateur dans mysql : **drop user** utilisateur ;

Changer le mot de passe d'un utilisateur mysql :

**update** mysql.user SET password = PASSWORD ('nouveau\_mot\_passe') **where user** = 'utilisateur' ; Flush privileges ;

Pour ajouter des droits :

*grant type\_privilège ON base\_de\_données.\* to 'utilisateur'@'etendue\_des\_postes\_distants' identified by 'mot\_de\_passe\_de\_utilisateur' ;*

Il est possible d'ajouter les droits d'ajout de droits en ajoutant l'option WITH GRANT OPTION à la fin de la commande.

Pour l'étendue des postes, il s'agit là de spécifier quels sont les postes distants qui peuvent accéder au serveur mysql. Les options possibles sont variées telles que :

'%' : tous les postes

'192.168.10.5' : uniquement le poste ayant l'ip 192.168.10.5 '192.168.10.0/255.255.255.0' : Tous les postes ayant une IP dans le réseau 192.168.10.0 '%.mydom.dom' : Tous les postes ayant un nom dans le domaine mydom.dom

Pour supprimer des droits : *revoke type\_privilège ON base\_de\_données.\* FROM 'utilisateur';*

ATTENTION : Pour acceder à une base de données depuis un autre poste voir un serveur web différent du serveur mysql, il faudra modifier le fichier /etc/mysql/my.cnf (fichier de configuration de mysql)

Pour cela il faudra adapter la ligne bind-address en fonction des besoins sinon la commenter.

Types de droits GRANT

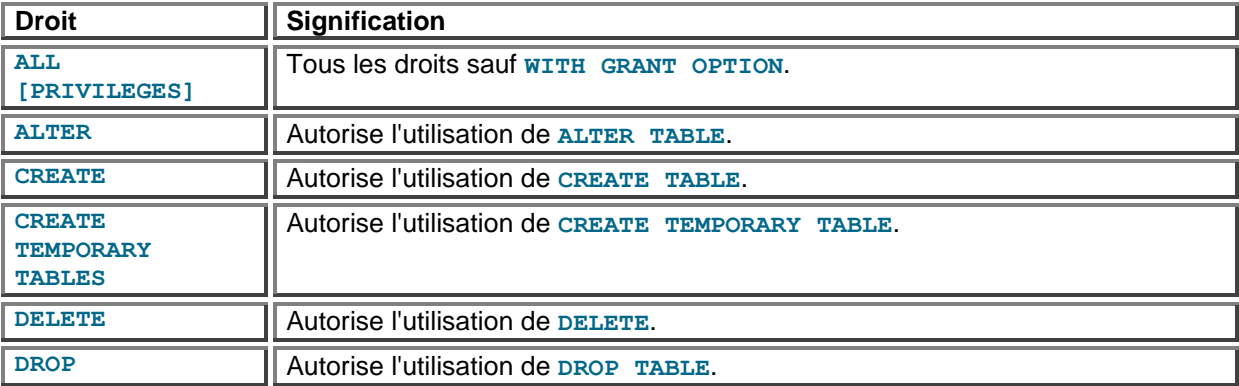

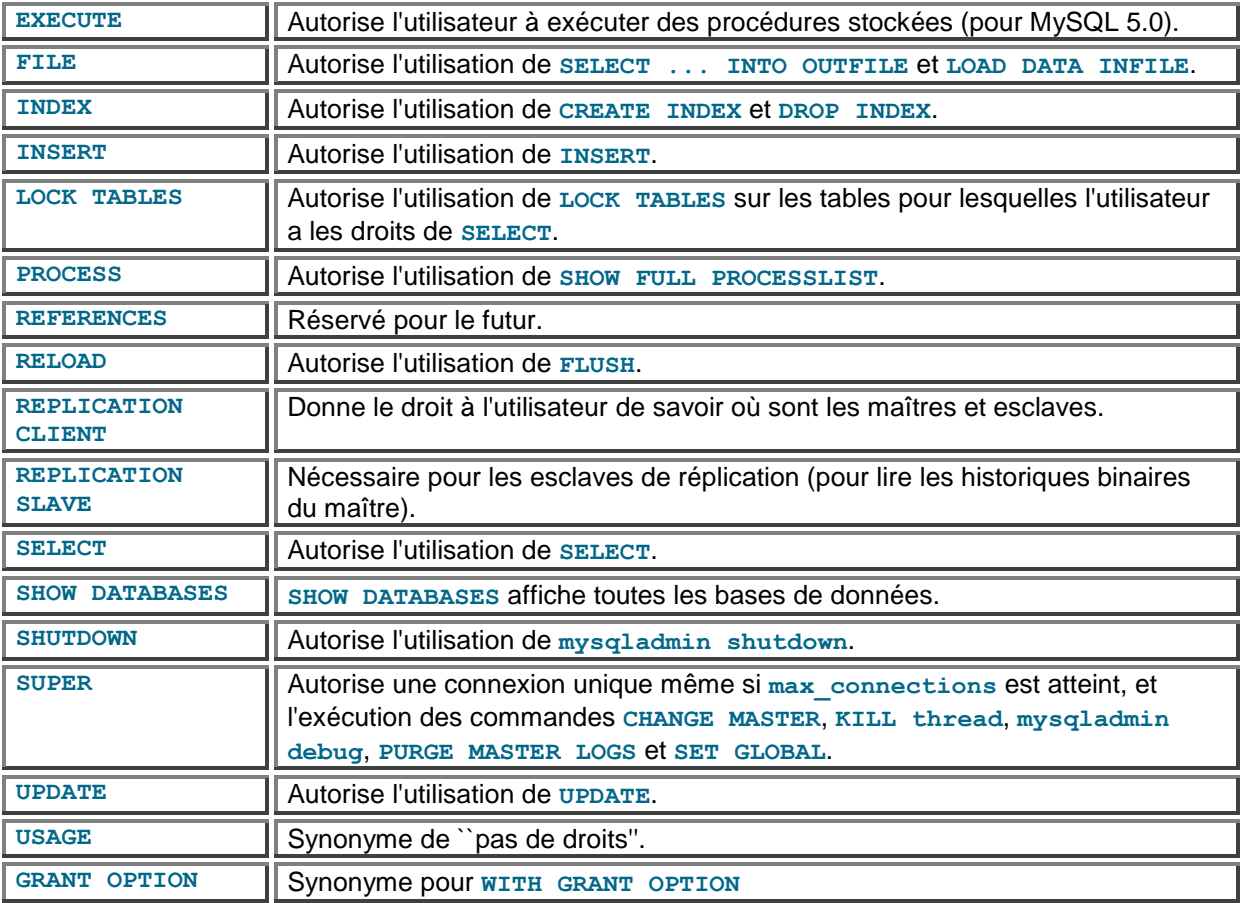

Administrer un serveur distant avec PHPMYADMIN.

En effet il peut être utile de vouloir administrer un serveur mysql sans pour autant installer apache et tous les outils liés au langage PHP.

Il faut donc commencer par renommer le fichier config.sample.inc.php présent à la racine du dossier phpmyadmin en config.inc.php (ceci permettra l'utilisation de ce dernier)

Une fois renommé, il faut editer ce fichier puis modifier la ligne

\$cfg['Servers'][\$i]['host'] = 'localhost'; Et la remplacer par \$cfg['Servers'][\$i]['host'] = 'adresse\_ip\_du\_serveur\_mysql';

Il faut maintenant ajouter les droits du compte root mysql sur le serveur mysql afin qu'il soit possible de se connecter depuis un poste distant :

Dans mysql taper la commande :

**grant all privileges** on \*.\* to 'root'@'%' identified by 'mot\_de\_passe' with grant option;

## Créer un lien ODBC entre Microsoft Access et Mysql

Il faut commencer par installer un connecteur ODBC, dans notre cas il s'appelle souvent MySql Connector et il existe en version 32 ou 64 bits (choisir la version de votre suite office).

Dans Access, créer une nouvelle base de données, puis cliquer sur "Données Externes" puis base de données ODBC…

- Lier à la source de données en créant une table attachée
- Source de données machine
	- o Nouveau
		- **Source de données utilisateurs**
		- **MySQL ODBC Unicode driver**

On arrive alors à cette fenêtre :

Dans le champ Data Source Name, il faut saisir un nom explicite pour cette connexion comme serveur\_base.

Saisir l'adresse IP du serveur Mysql

Saisir l'utilisateur ayant les droits sur la base de données et son mot de passe.

Puis choisir la base de données.

Si aucune base n'apparait, cliquer sur le bouton Test, si la connexion échoue, c'est certainement un problème d'accès au serveur mysql, il faut donc vérifier que le fichier my.cnf est bien configuré et que l'utilisateur spécifié à bien les droits sur la base depuis « n'importe où »

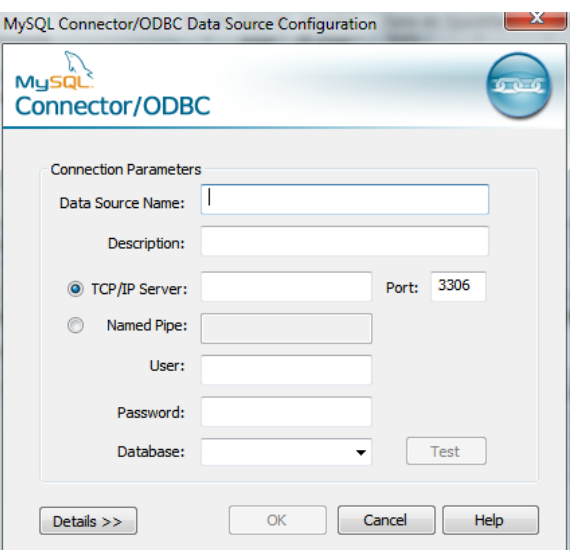

## Sélectionner les tables désirées :

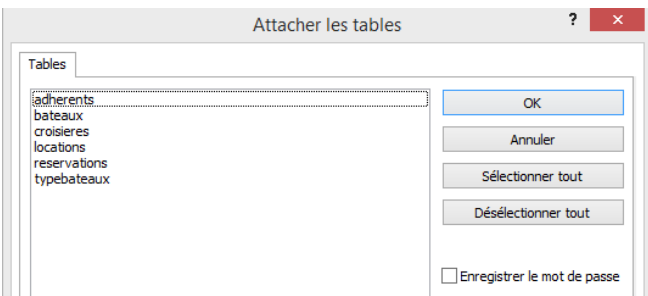

## Et valider :

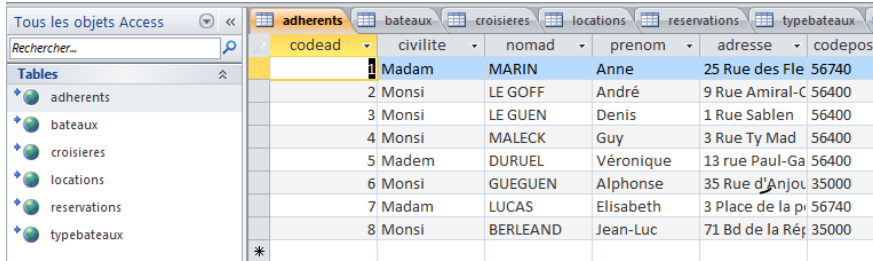

## **Les requêtes :**

Les requêtes consistent à afficher les éléments d'une base de données selon un certain nombre de critères. Traduit en français une requête SQL pourrait s'écrire comme suit :

Sélectionne pour l'affichage les clients de la table ventes ayant acheté du service

En SQL :

*select ventes.clients from ventes where libelle='service' ;*

Il est possible d'utiliser les caractères génériques pour élargir le champ de recherche :

% : equivalent de \* \_ : equivalent de ?

*select ventes.clients from ventes where libelle like 's%' ;*

## Cette requête retournera les enregistrements clients de la table ventes ayant un libellé commençant par (like) un s

Si nous souhaitons trier les résultats par nom de clients :

*SELECT ventes.clients from ventes where libelle='service' order by ventes.clients ;*

#### Soit la structure de base de données suivante pour la base Auray

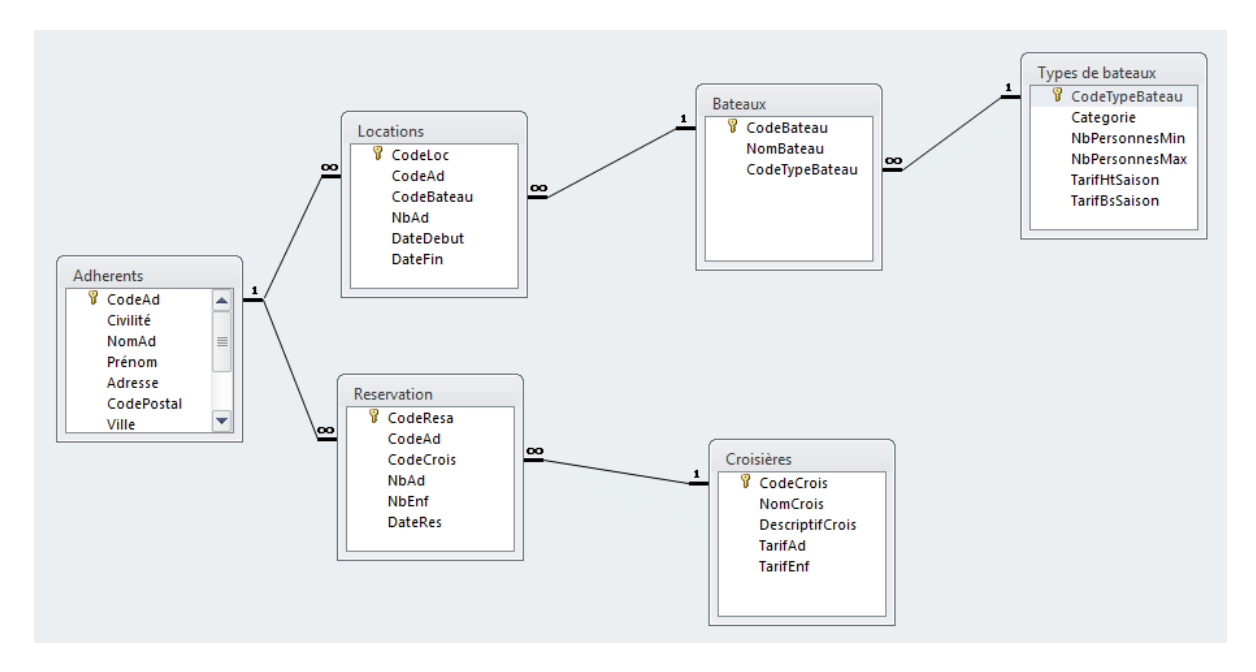

Si je souhaite afficher le nom, le prénom et la date de réservation que certains clients ont déjà effectués, j'ai besoin dans ce cas d'interroger 2 tables :

La table Adhérents dans laquelle se trouvent les champs nom et prénom des adhérents

La table Réservation dans laquelle se trouve le champ DateRes

On constate que les deux tables comportent un champ commun : CodeAd ce champs établi d'ailleurs une jointure entre les tables.

La requête permettant d'afficher les informations demandées devra donc faire appel à cette jointure.

Voici comment on écrira la requête :

SELECT Adherents.NomAd, Adherents.Prénom, Reservation.DateRes FROM Adherents INNER JOIN Reservation ON Adherents.CodeAd=Reservation.CodeAd ;

Si maintenant je souhaite afficher en plus le nom de la croisière, je fait appel à une table de plus je dois donc imbriquer une jointure dans une jointure (inner join), j'obtiens donc la syntaxe suivante (âmes sensibles s'abstenir !) :

SELECT Adherents.NomAd, Adherents.Prénom, Croisières.NomCrois FROM Croisières INNER JOIN (Adherents INNER JOIN Reservation ON Adherents.CodeAd = Reservation.CodeAd) ON Croisières.CodeCrois = Reservation.CodeCrois;

Sauvegarde et restauration de bases de données MYSQL :

Sauvegarde d'une bdd :

*Mysqldump –uroot –pmdp\_root --databases nom\_de\_bdd > fichier\_de\_sauvegard\_bdd.sql*

Sauvegarde de toutes les bdd :

*Mysqldump –uroot –pmdp\_root –A > fichier\_de\_sauvegarde\_globale.sql*

Restauration d'une bdd à partir d'une sauvegarde d'une base : *Mysql –uroot –pmdp\_root < fichier\_de\_sauvegarde\_bdd.sql*

Restauration d'une bdd à partir d'une sauvegarde globale : Recréer manuellement au préalable (si necessaire) la base de données *Mysql –uroot –pmdp\_root --one-database base\_a\_restaurer < fichier\_de\_sauvegarde\_globale.sql*